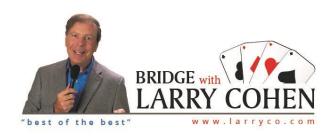

If you have purchased anything from the larryco.com store please follow directions below. If not, please scroll down to next page (Zoom Webinars do not count).

1. Click SIGN IN

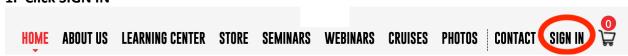

2. Click I Forgot my Password (you do not have to enter email or password)

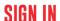

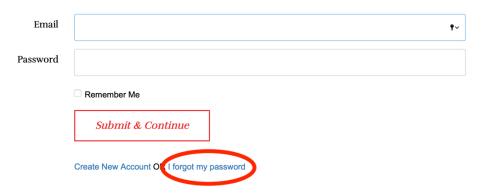

3. Enter Email Address, Click Submit

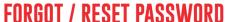

| Enter Email |          |      |  |  |  |
|-------------|----------|------|--|--|--|
|             | Enter Em | iaii |  |  |  |
|             |          |      |  |  |  |
|             | Submit   |      |  |  |  |
|             | Sublilli |      |  |  |  |

An email will be sent to change your password from Bridge with Larry Cohen. Please check your inbox for our email, if not found there please check your spam and junk folders

Please follow these directions if you have never purchased anything from the larryco.com store: (Zoom webinars are not part of the larryco store)

1. Click SIGN IN

2. Click Create New Account (you do not have to enter email or password)

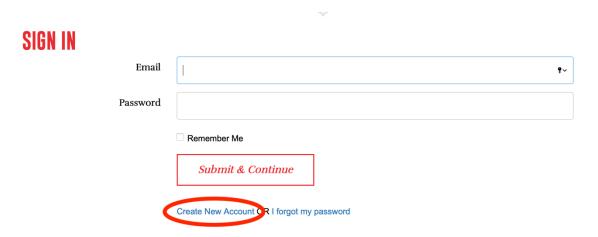

3. Fill in all fields, Click Create New Account (Password must be a minimum of 5 letters, numbers, special characters or a combination thereof)

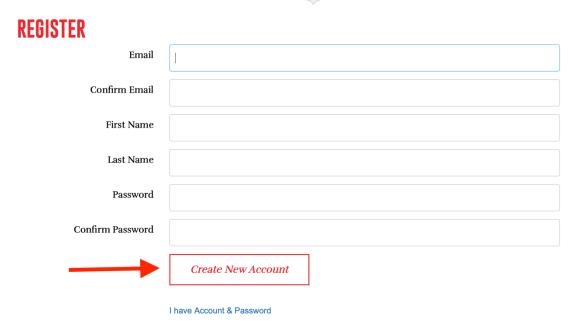

An email will be sent to verify your account from Bridge with Larry Cohen. Please check your inbox for our email, if not found there please check your spam and junk folders.